1

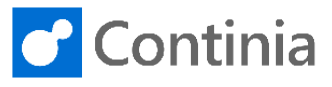

To view and edit the documents in Continia Document Capture, both the client and the server components are required. Depending on the NAV/Business Central version, different requirements for NAV/Business Central clients apply.

In environments with NAV 2016 or earlier, and Business Central 2019 Wave 2 or newer, you must install both the server, client, and scanner components manually. For NAV 2017, 2018, and 2019 Spring, all required components are automatically installed when running the Document Capture Setup Wizard, and therefore nothing needs to be manually installed. This, however, requires the possibility to establish an outgoing connection through port 80 and 443 to Continia Online. If you, as an implementer, wish to compile the Document Capture NAV objects, you must always manually install the components first. Please notice, that from Business Central 2019 Wave 2 only the scanner and server components are required.

This guide shows you how to install the Document Capture components manually. Start the installation by opening the installation package downloaded from the Continia PartnerZone.

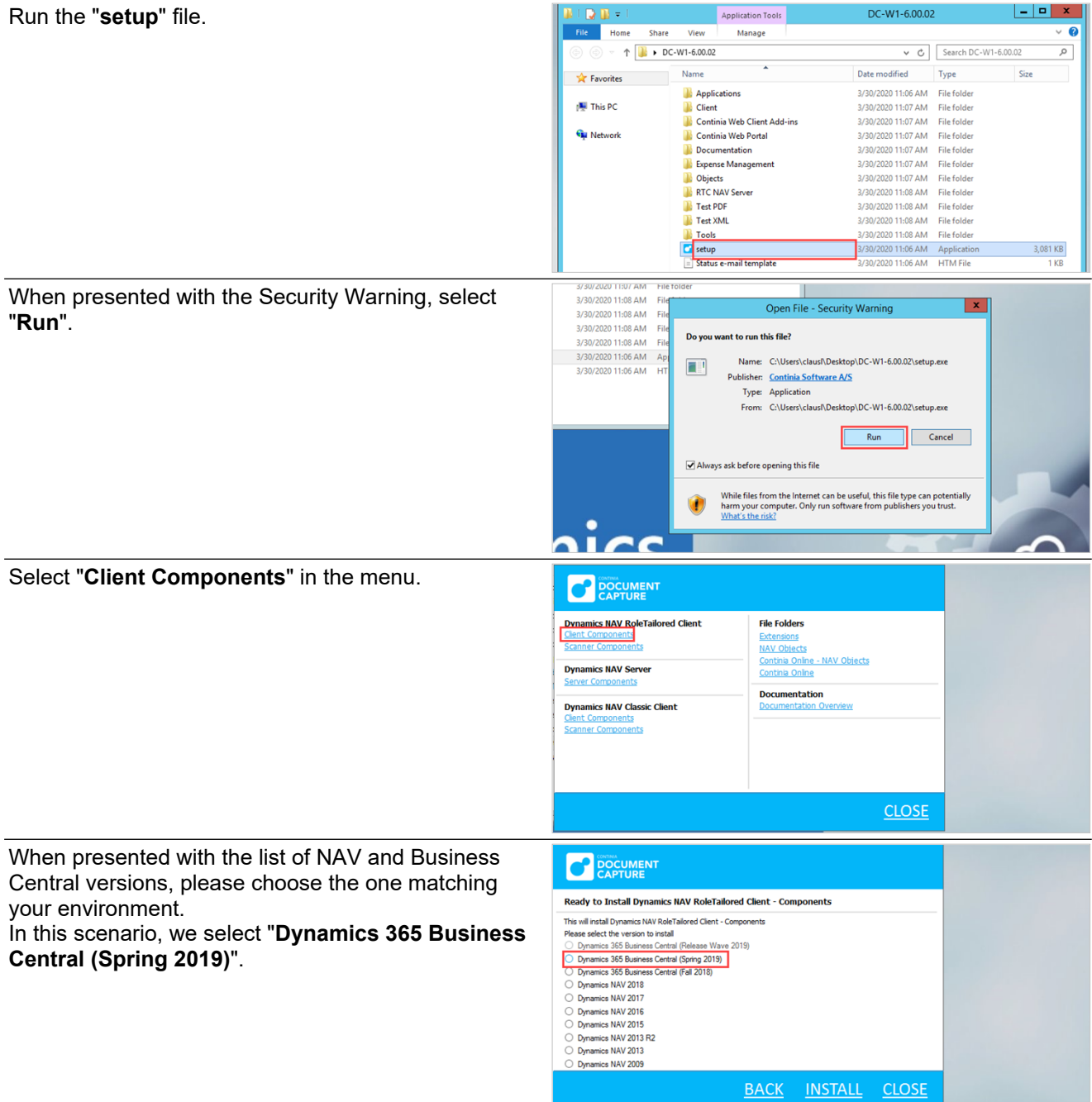

2

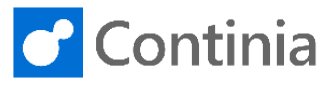

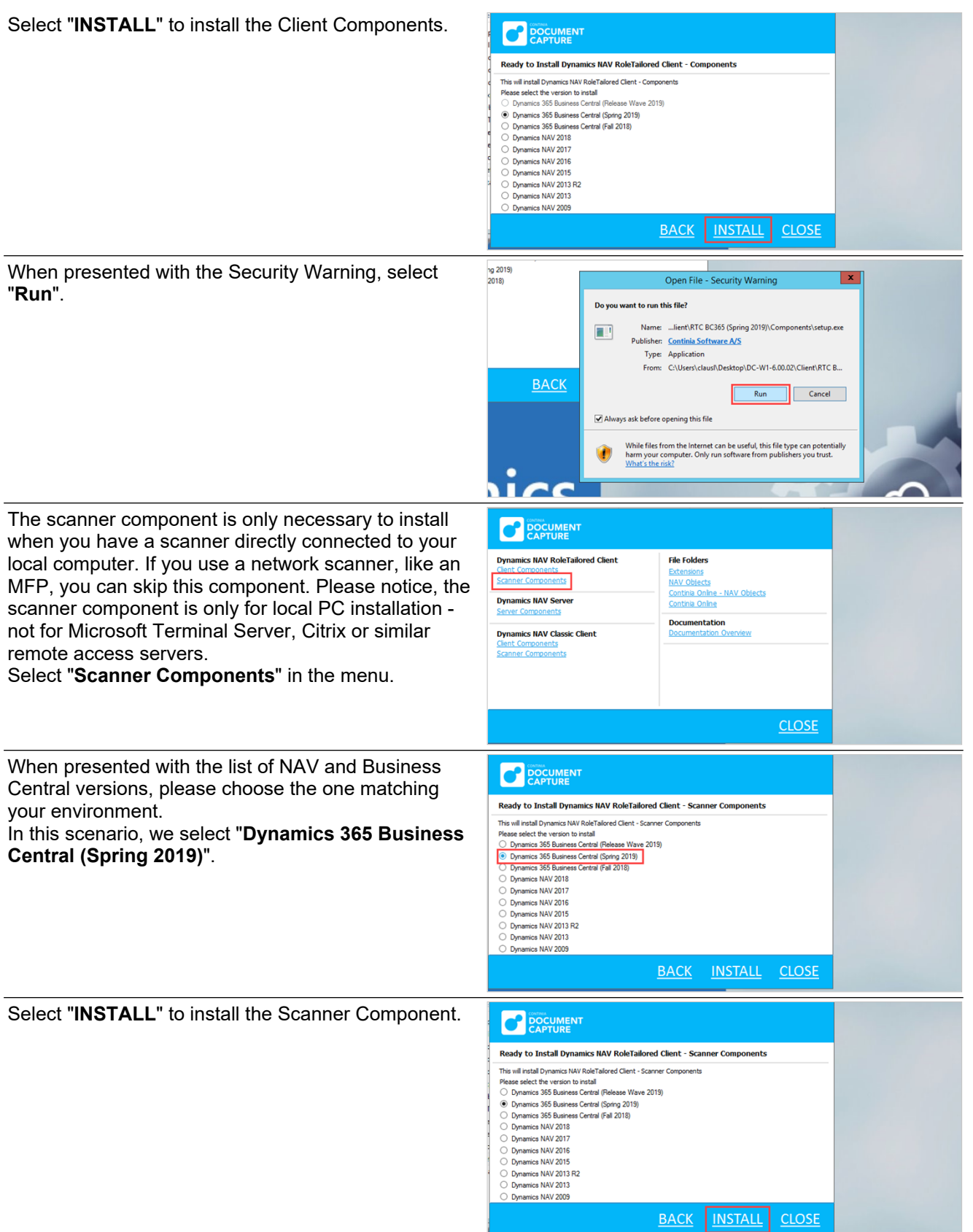

## **Installation on-premises - Continia On-Premises services: Install client and server components**

3

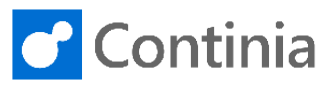

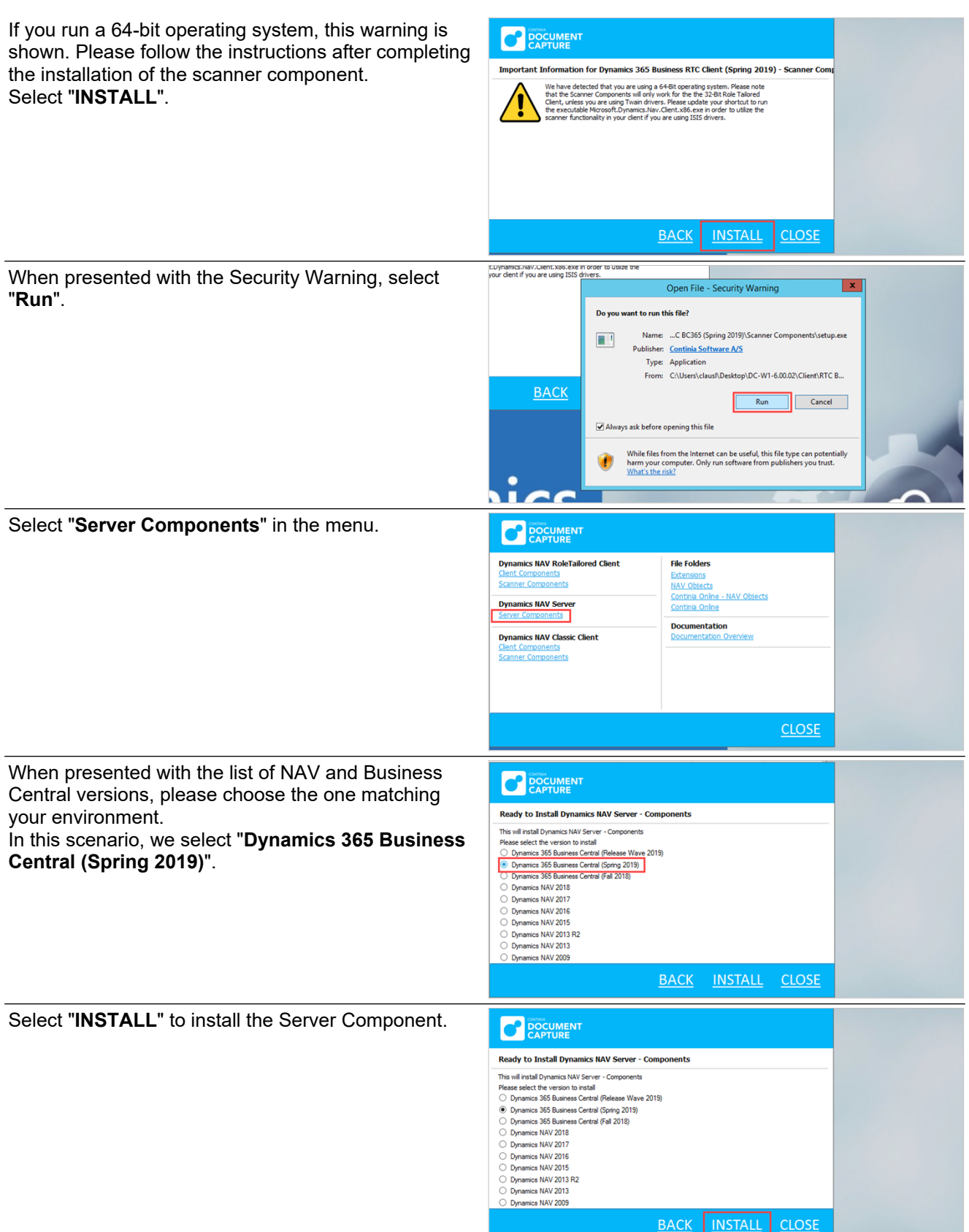

## **Installation on-premises - Continia On-Premises services: Install client and server components**

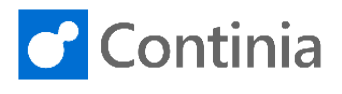

When presented with the Security Warning, select "**Run**".

4

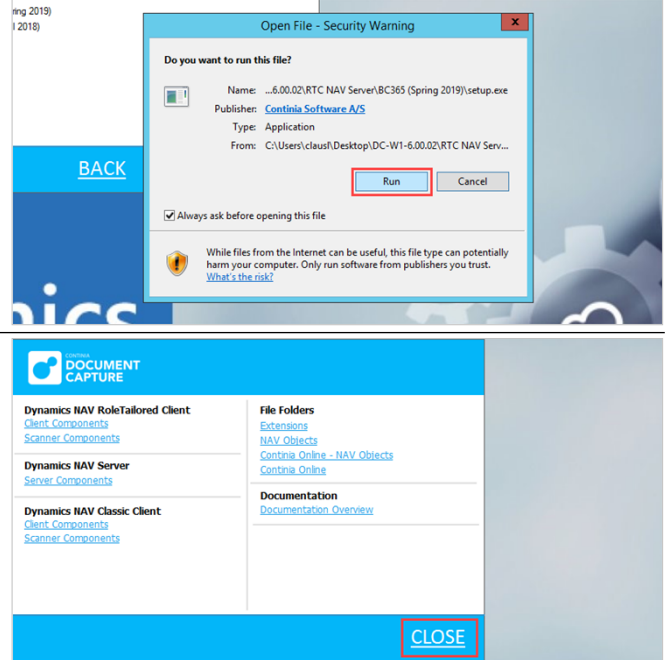

The installation of the Document Capture components is completed. Select "**CLOSE**" to close the installation program.